<span id="page-0-0"></span>VaDok UG (haftungsbeschränkt) Ludwigsplatz 9 83022 Rosenheim

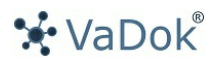

## **erste Schritte mit VaDok**

**Effizient und nachhaltig dokumentieren**

**Sie können sich auch für jede zu erstellende Dokumentation eine spezielle Softwarelösung anschaffen! VaDok ist die Lösung für fast jede Art von Dokumentation und VaDok kann sich jeder leisten! Erstellen und pflegen Sie mit einer Software alle ihre Dokumentationen schnell und einfach.**

# **Inhaltsverzeichnis**

<span id="page-1-0"></span>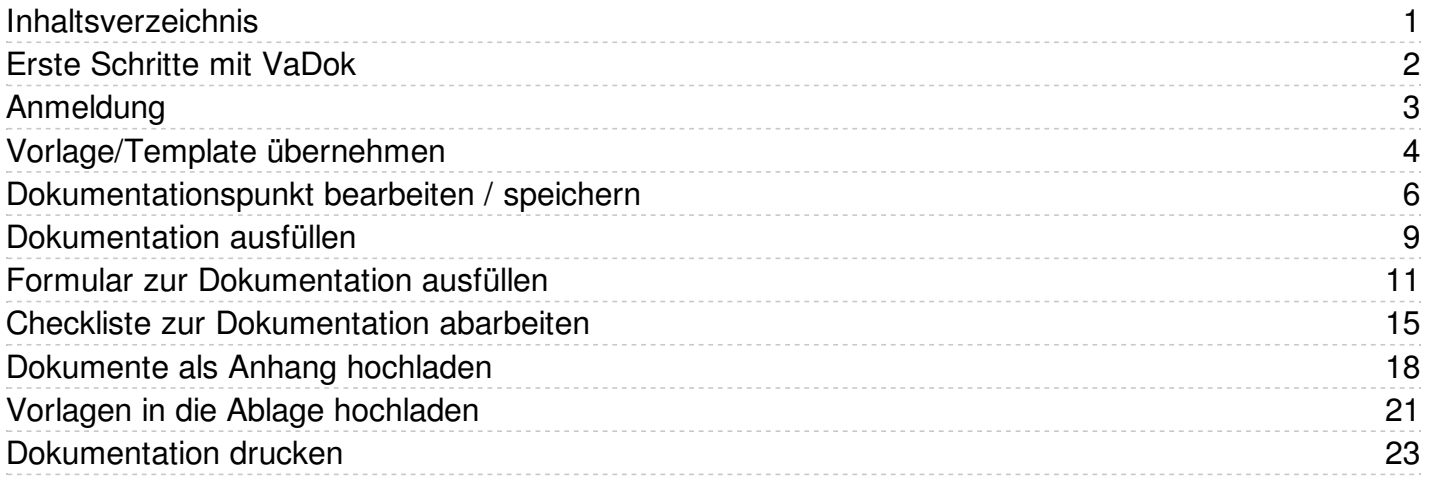

<span id="page-2-0"></span>**Erste Schritte mit VaDok**

## <span id="page-3-0"></span>**Anmeldung**

Hier zeigen wir Ihnen kurz die grundlegende Bedienung von VaDok.

**Wichtig:** Um VaDok zu nutzen melden Sie sich bitte an! *Ihre Zugangsdaten haben wir Ihnen per E-Mail gesendet. Prüfen Sie ggf. Ihren Spam Ordner!*

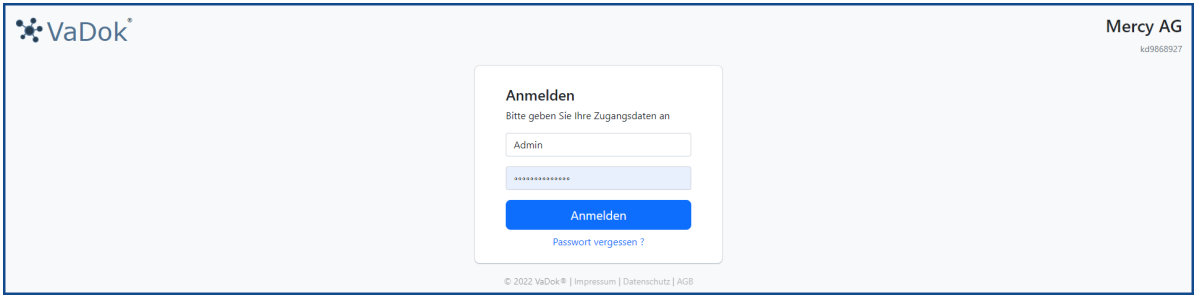

**Tipp:** Sollten Sie eines der kostenlosen Vorlagepakete nutzen, gehen Sie bitte wie folgt vor:

- 1. Melden Sie sich an *(Ihre Zugangsdaten wurden Ihnen per E-Mail gesendet. Prüfen Sie ggf. Ihren Spam Ordner!)*
- 2. Öffnen Sie Dokumentationen Marktplatz
- 3. Übernehmen Sie eine Vorlage/Template
- 4. Füllen Sie die Dokumentationspunkte mit den entsprechenden Inhalten

## **Vorlage/Template übernehmen**

Nach der Anmeldung wählen Sie den Menüpunkt Dokumentationen und anschl. die Sicht auf den Marktplatz aus.

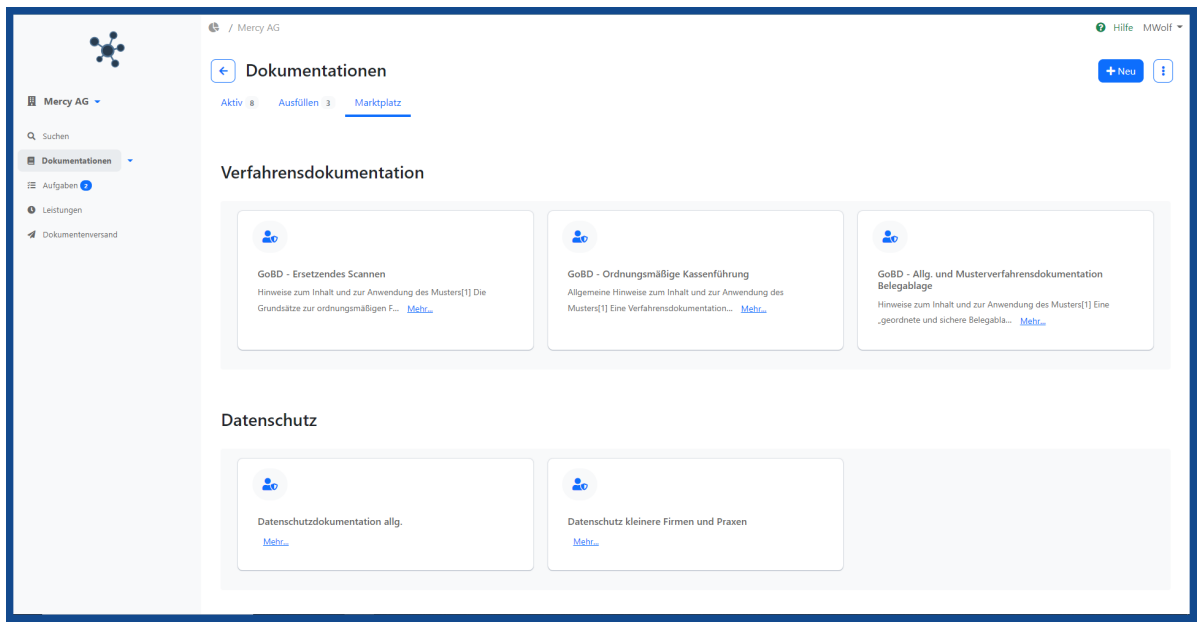

Wählen Sie die gewünschte Vorlage bzw. Musterdokumentation aus.

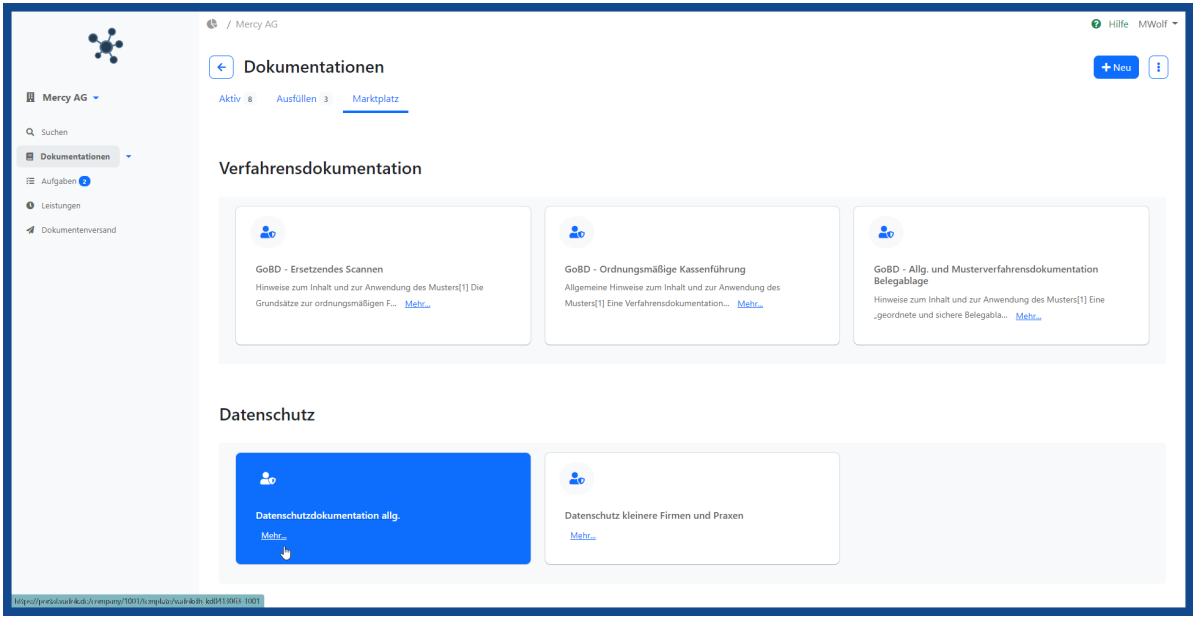

Es werden die Details zur Dokumentationsvorlage angezeigt.

<span id="page-5-0"></span>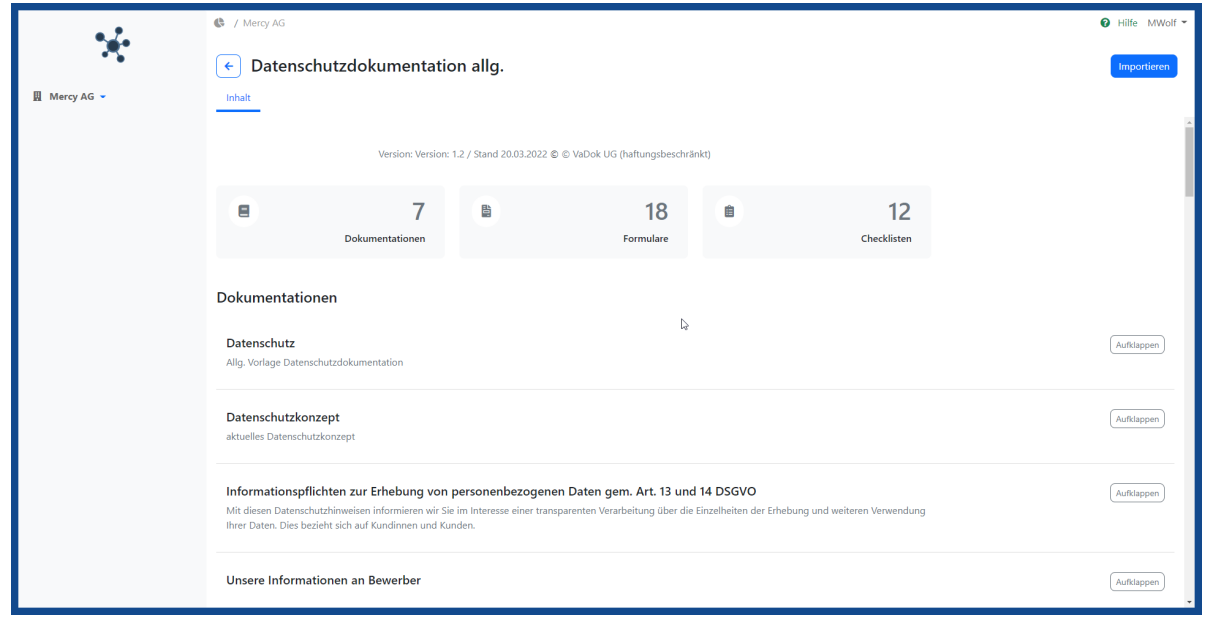

Reduzieren

Aufklappen

Mit Auswahl der Buttons und können weitere Informationen zu den Inhalten der Vorlage angezeigt oder verborgen werden.

 $\overline{\mathbb{R}}$  / Merry Ņ. + 9.14.15 Tracking und Auslieferung von  $\left\lceil \frac{1}{2} \right\rceil$  Datenschutzdokumentation raketen<br>9.14.16 Videoüberwachung B N • S. H. To Wacuberwaciang<br>
• Marenbewegungen<br>
• 10.0 Vorgaben / Richtlinien<br>
• 10.0.1 Datenschutzrichtlinien<br>
• 10.0.3 ISO 27001<br>
• 10.0.4 2 Bertebswereinbarungen<br>
• 10.0.4 2 Bertebswereinbarungen<br>
• 0.0.4 2 Bertebswereinb  $\blacksquare$  $\overline{7}$  $12$ Dokumentationer · 10.0.4.5 Arbeitsanweisungen - 10.0.4.5 Arbeitsanweisungen<br>10.0.4.6 Diensthandy<br>10.0.4.7 Homeoffice<br>10.1 Analysen und lfd. Bewertun<br>10.1.1 DSGVO Analyse<br>10.1.2 DSGVO Tobo Checkliste<br>10.1.2.1 Aufgaben DSGVO alig. Datenschutz vertunger **Alla Vorlage** • 10.1.2.1 Aurgaden Dissolvo align<br>
10.1.3 Analyse Software instate<br>
10.1.3 Analyse Software instate<br>
10.1.4 Prüfungen Auftragsvereinbarungen<br>
10.1.4.1 z.B. Datenvernichtung GmbH für<br>
10.1.5 Datenschutzfolgenabschätzungen<br>  $\equiv$ **Inhalt** • 10.1.5 Datenschutztoigenabschatzu<br>• 10.1.5.1 z.B. Videoüberwachung<br>• 10.1.6 Prüfbogen zur Ransomware-<br>• Präventionsprüfung<br>• 10.2 Auftragsverarbeitung (AV)<br>• 10.2.1 Auftragsverarbeitungsvereint harungen Datenschutzkonzept Aufklappen ZURÜCK es Datenschut Informationspflichten zur Erhebung von personenbezogenen Daten gem. Art. 13 und 14 DSGVO  $\boxed{\text{Aufkla}}$ 

Die Vorlage wird mit Klick auf den Button übernommen.

**Interessant:** Mit VaDok bieten wir Ihnen eine große Auswahl an professionell aufgearbeiteten Vorlagen bzw. Templates für Ihre Dokumentationen.

Aktuell sind die derzeitigen Schwerpunkte:

- Dokumentation zur Pandemie,
- Verfahrensdokumentation gem. GoBD und
- Datenschutzdokumentation gem. DSGVO!

#### **Dokumentationspunkt bearbeiten / speichern**

Wählen Sie den gewünschten Dokumentationspunkt aus. Auf der rechten Seite des Bildschirms können Sie die Druckvorschau bzw. den Inhalt sehen.

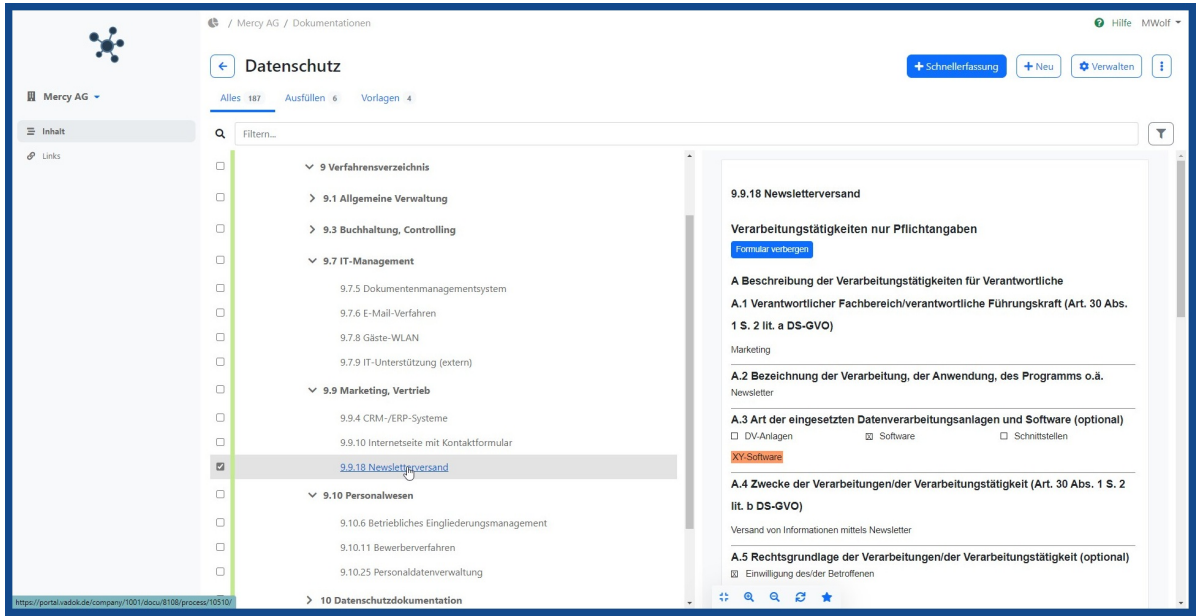

Gewählt wird die Vorschau und das Verbergen der Anhänge, Formulare und Checklisten mit den Buttons ... verbergen und ... anzeigen.

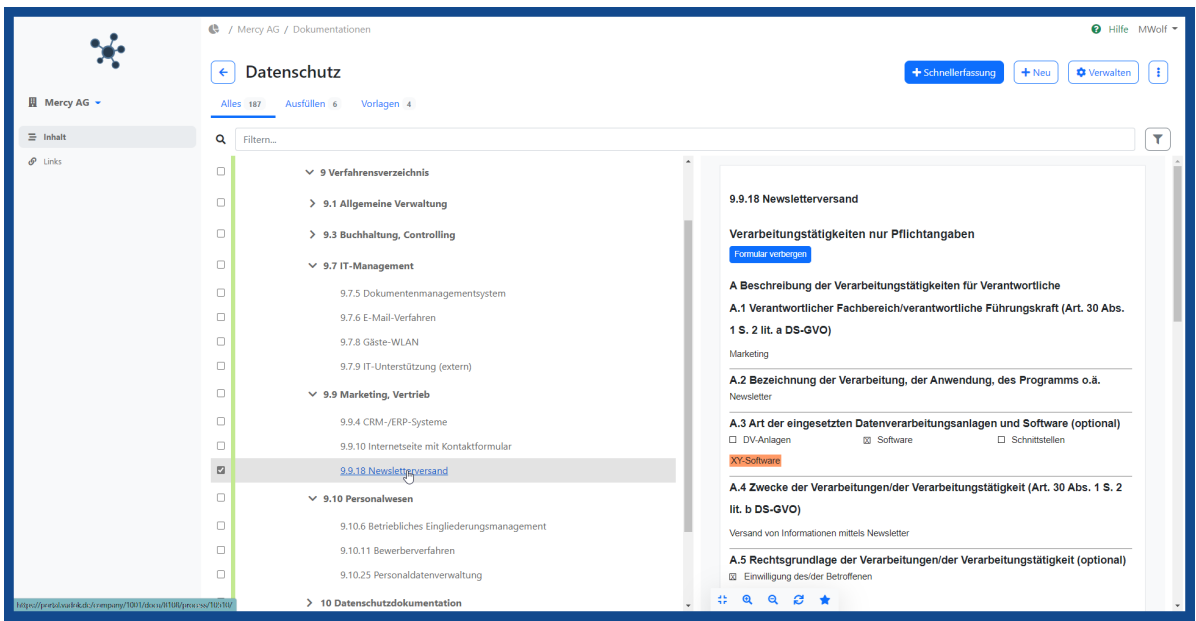

Öffnen Sie den Dokumentationspunkt mit Klick auf den Text des Dokumentationspunkts.

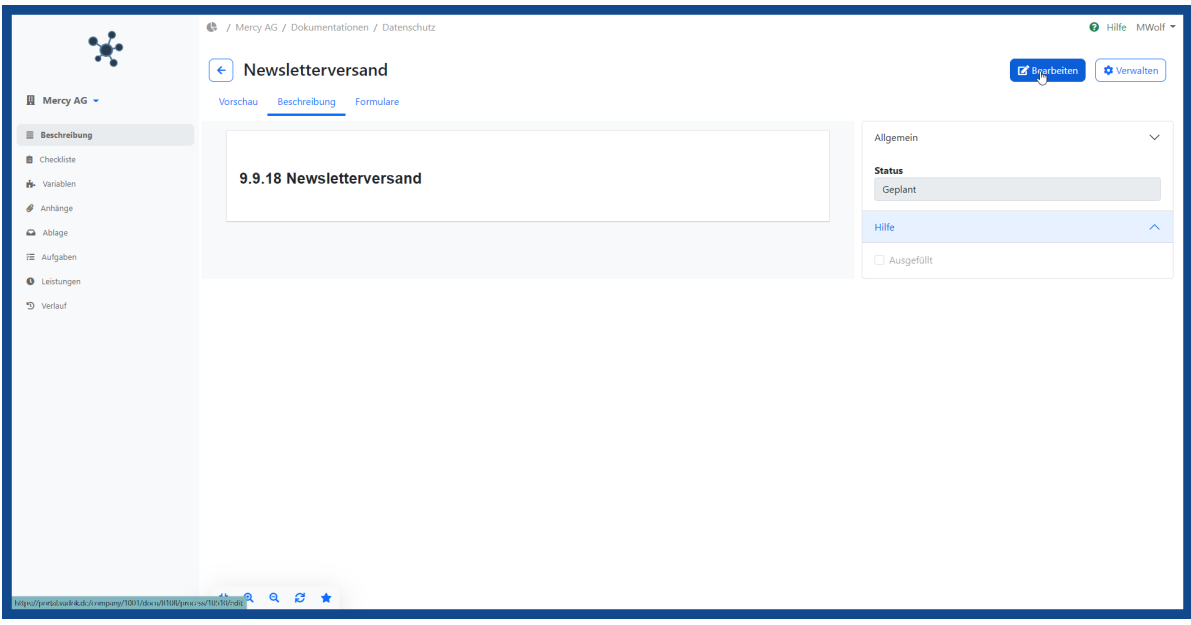

**B** Bearbeiten Wechseln Sie in den Bearbeitungsmodus mit dem Button .

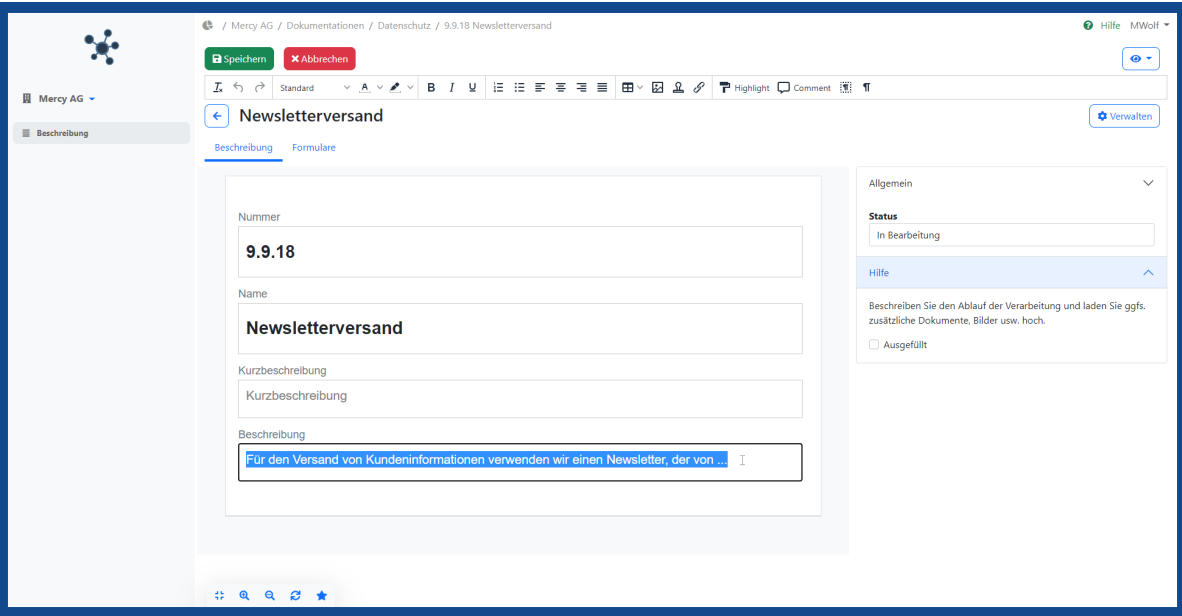

Erfassen oder passen Sie die Beschreibung an. Beachten Sie ggfs. die Hinweise in der Hilfe auf der rechten Seite des  $\mathsf{\times}$  Abbrechen **B** Speichern Bildschirms. Verlassen Sie den Bearbeitungsmodus mit dem Button oder

Zur Verwaltung des Dokumentationspunkts innerhalb der Dokumentation, wechseln Sie mit Klick auf den Button  $\sqrt{\text{v}}$  Verwalten .

<span id="page-8-0"></span>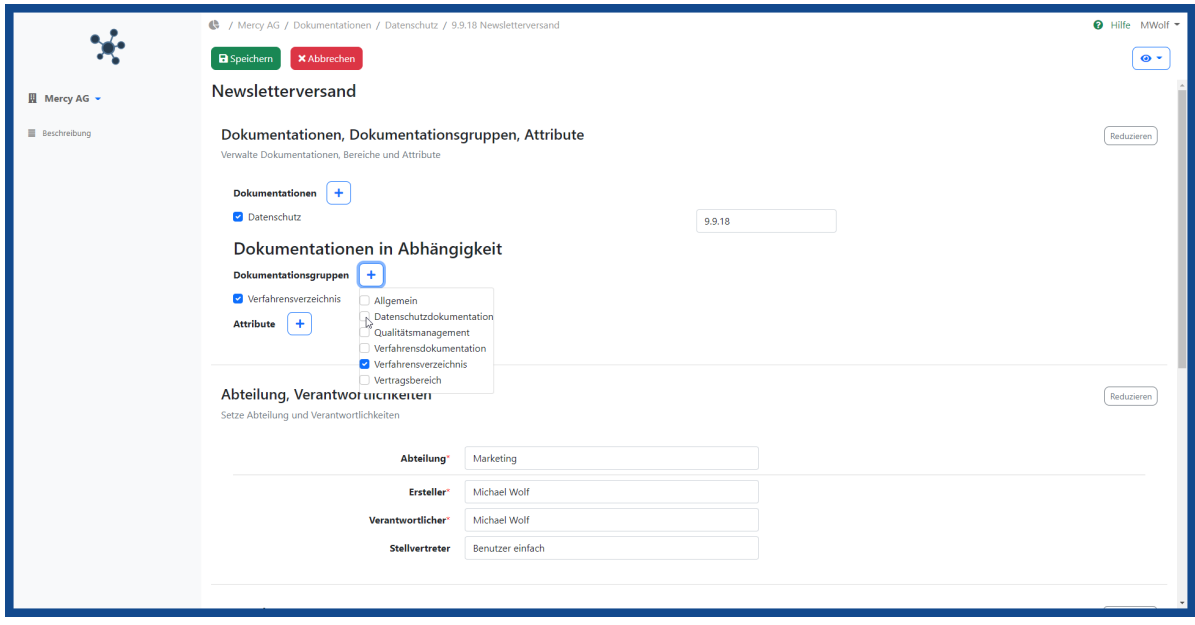

Zur Organisation bzw. Verwaltung des Dokumentationspunkts können hier Zuordnungen und zusätzliche Informationen zu

- Dokumentationen, Dokumentationsgruppen und Attributen, *(ein Dokumentationspunkt kann mehrfach und mit unterschiedlicher Nummerierung zugeordnet werden),*
- Abteilung, Verantwortlichkeiten,
- Ausgabe
- Gütigkeit, Fristen, Fälligkeit
- Formulare
- Versionierung und Vier-Augen-Kontrolle
- Vorlage
- Hilfetext

gepflegt werden.

Verlassen Sie den Bearbeitungsmodus mit dem Button oder

**X** Abbrechen **a** Speichern

#### **Dokumentation ausfüllen**

In manchen Dokumentationspunkten gibt es Texte mit Platzhaltern (erkennbar an den orange hinterlegten Texten = **VaDok®-Farbe die nicht gedruckt wird!** ).

Öffnen Sie den Dokumentationspunkt mit Klick auf den Text des Dokumentationspunkts.

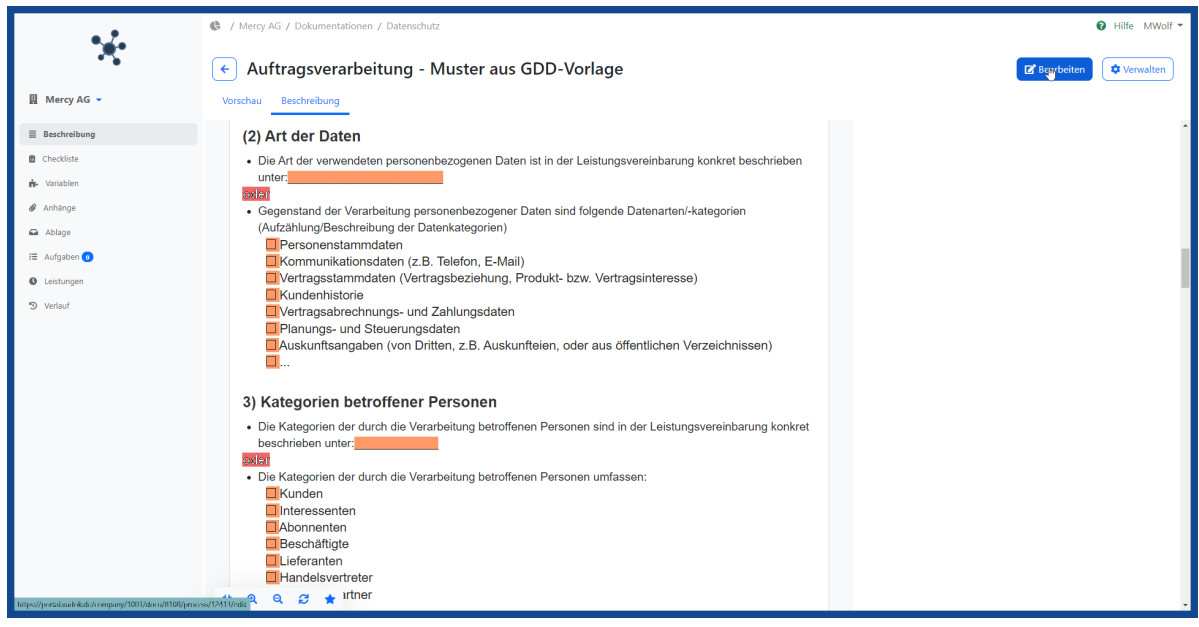

**B** Bearbeiten

Wechseln Sie in den Bearbeitungsmodus mit dem Button .

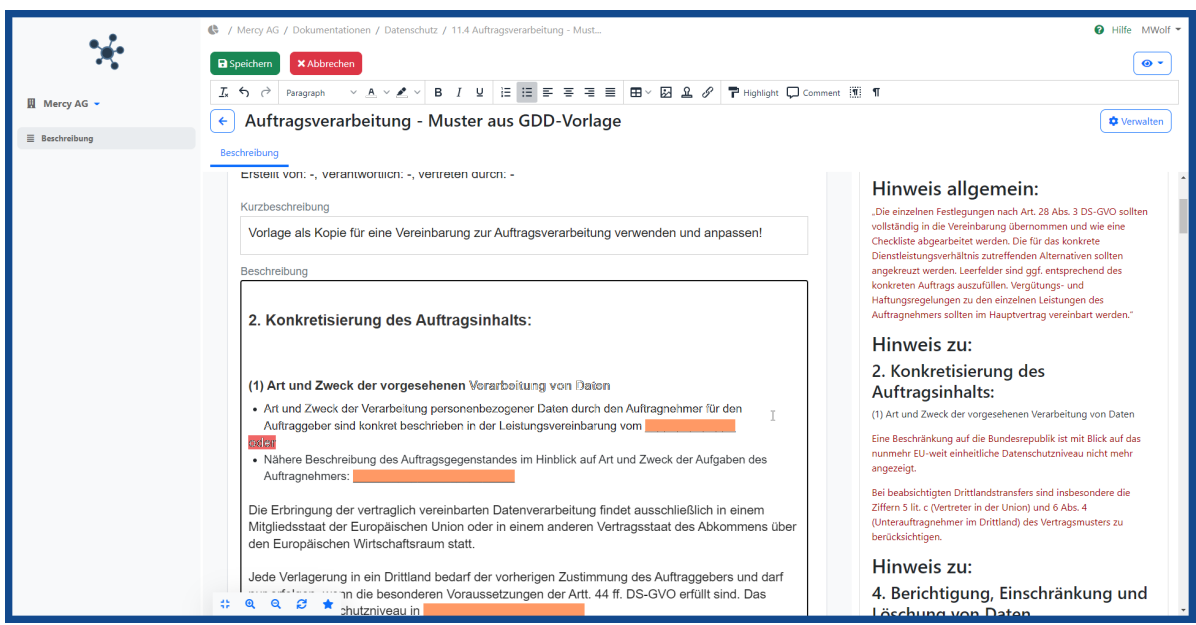

Die betroffenen Textpassagen prüfen Sie und füllen Sie entsprechend aus. Passen Sie den Text unter Berücksichtigung der Hilfeinformationen beliebig an und entfernen Sie auch komplette Passagen, falls nicht benötigt. Fügen Sie bei Bedarf Bilder, Tabellen und Hyperlinks ein. Der integrierte Editor unterstützt Sie dabei mit den notwendigsten Funktionen und mit der VaDok-Farbe.

<span id="page-10-0"></span>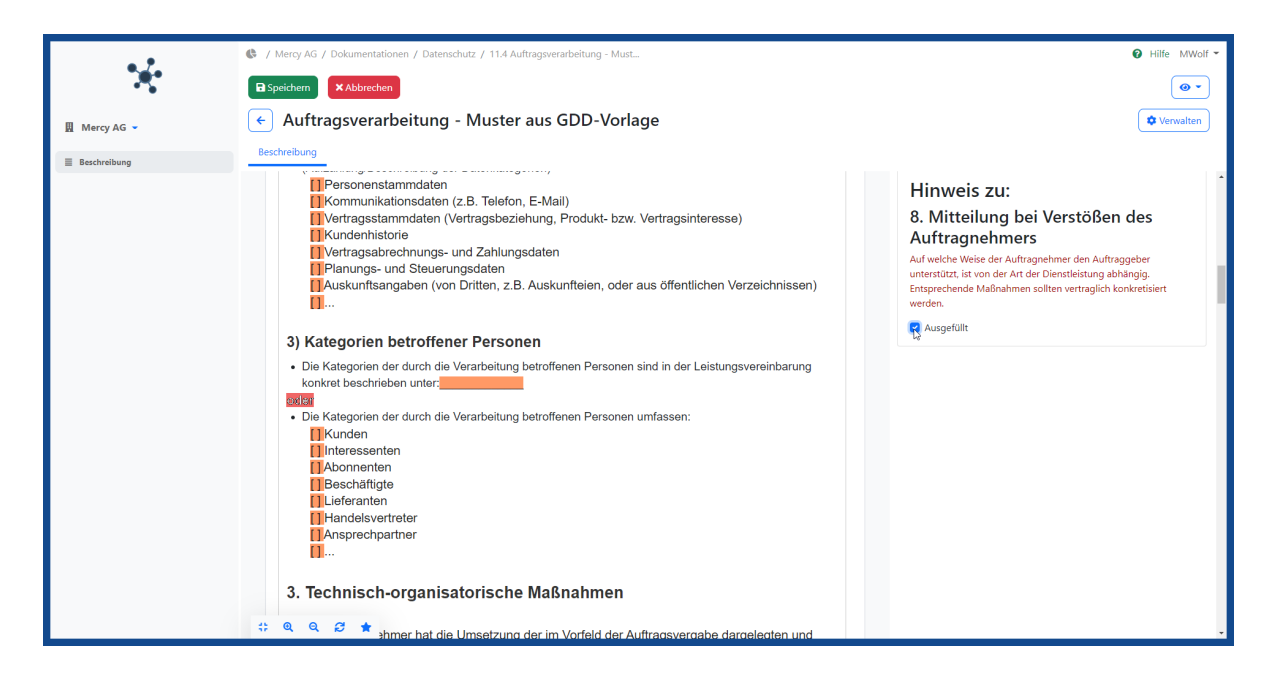

Ausgefüllt Aktivieren Sie die Option , wenn die Bearbeitung des Dokumentationspunkts abgeschlossen ist. Damit löscht  $\blacksquare$ sich automatisch der jeweilige Ausfüllhinweis zum Dokumentationspunkt in der Liste der Dokumentationspunkte. **a** Speichern **X** Abbrechen Verlassen Sie den Bearbeitungsmodus mit dem Button oder

**Tipp:** Die hinterlegte VaDok-Farbe wird nicht im Export/Druck ausgegeben und dient lediglich der Hilfestellung.

### **Formular zur Dokumentation ausfüllen**

In manchen Dokumentationspunkten gibt es bereits hinzugefügte Formulare (erkennbar in der Vorschau durch den Button ).

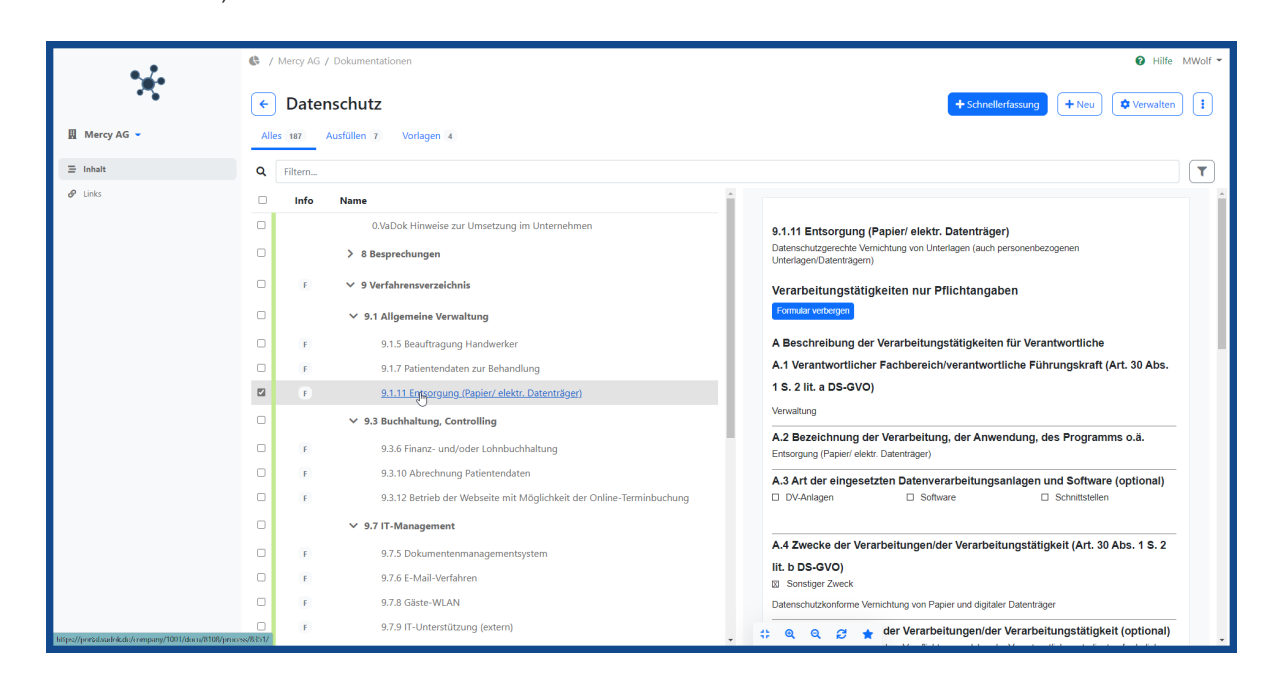

Öffnen Sie den Dokumentationspunkt mit Klick auf den Text des Dokumentationspunkts.

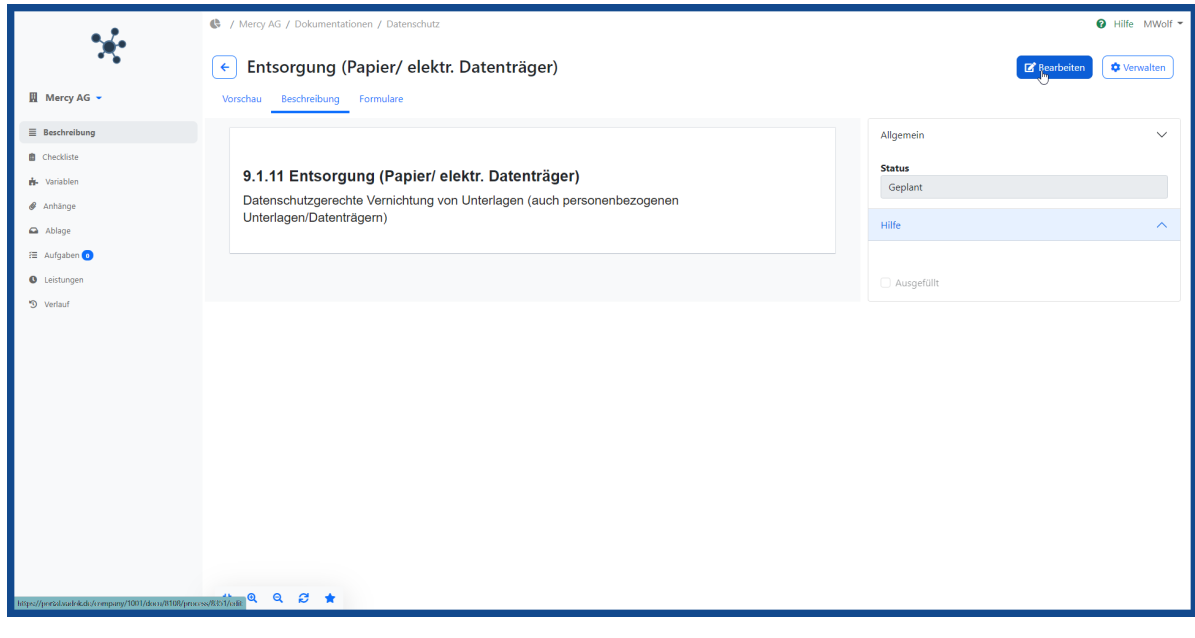

Wechseln Sie in den Bearbeitungsmodus mit dem Button .

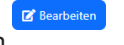

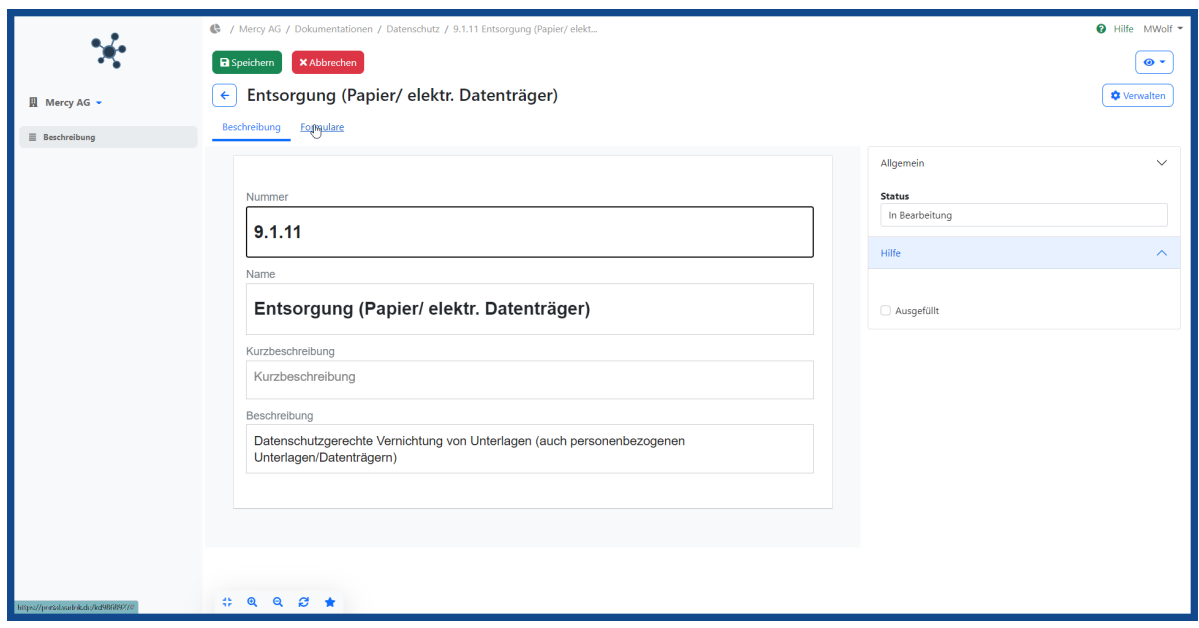

Wechseln Sie zur Bearbeitung der zugeordneten Formulare zu der Ansicht für die Formulare.

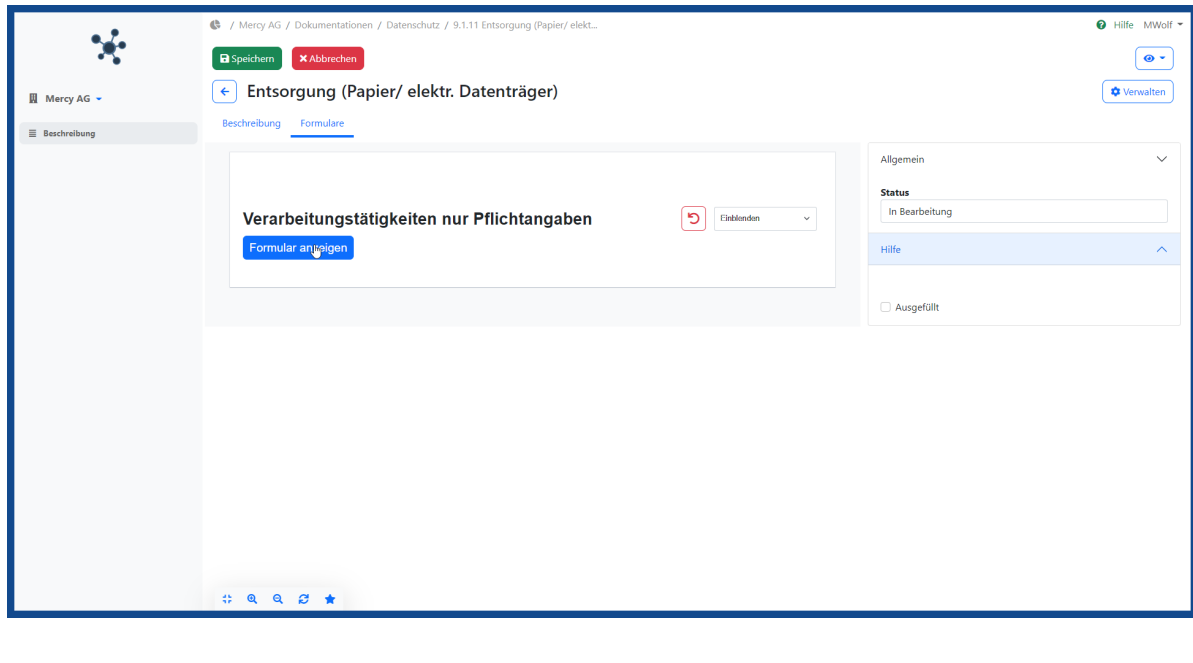

Öffnen Sie ein Formular mit Klick auf **und beginnen Sie mit dem Ausfüllen**.

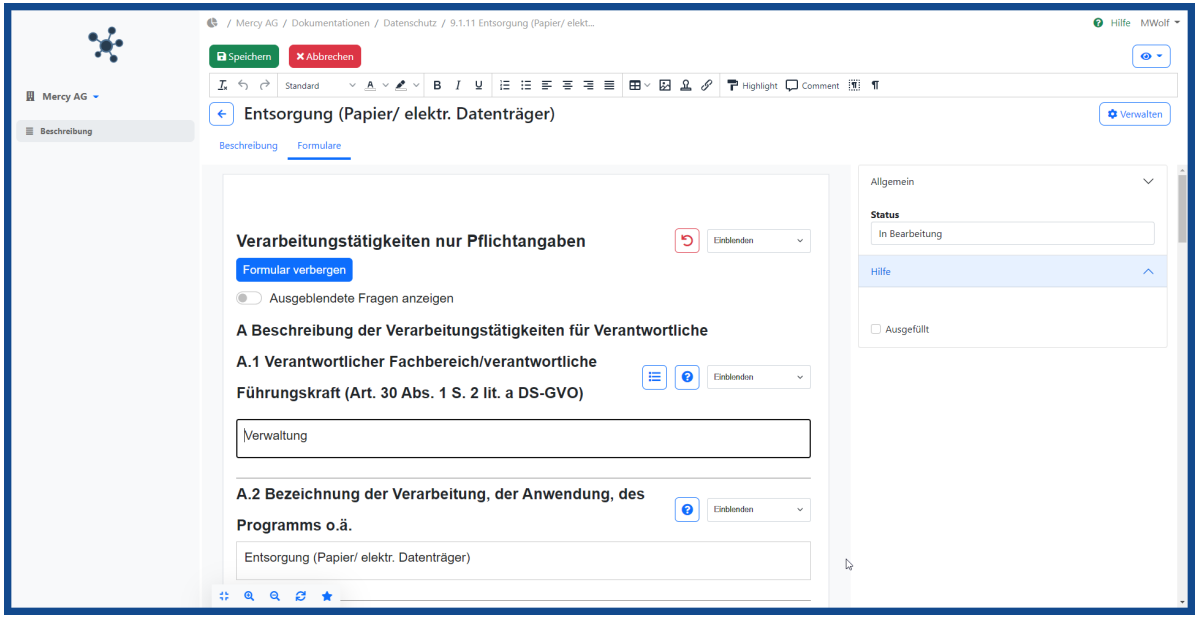

#### **Hinweis:**

Hier gibt es zwei Besonderheiten die Ihnen bei der erfolgreichen Ausfüllung helfen können.

1. Durch Klick auf den Button mit dem Fragezeichen erhalten Sie ggfs. weitere Informationen zum erfolgreichen Ausfüllen.

**x** Abbrechen **B** A.6 Kategorien personenbezogener Daten (Art. 30 Abs. 1 S. 2 lit. c DS-GVO)  $^{\circ}$  $\alpha$ Ausfüllhilfe: Den einzelnen Personengruppen sind die jeweils auf sie  $\equiv Q$  $\ddot{\Omega}$ bezogenen verwendeten Daten oder Datenkategorien zuzuordnen. Damit sind keine personenbezogenen Daten, sondern "Datenbezeichnungen"/ Datenkategorien gemeint (z.B. "Adresse", "Geburtsdatum", "Bankverbindung"). Werden solche Datenkategorien angegeben, so müssen diese so konkret wie möglich sein. Nicht ausreichend, da zu allgemein, sind etwa Angaben wie "Kundendaten", "PatientInnendaten" oder Ähnliches.Beispiele: Kunden: Adressdaten, Kontaktkoordinaten (einschl. Telefon-, Fax-und E-Mail-Daten), Geburtsdatum, Vertragsdaten, Bonitätsdaten, Betreuungsinformationen einschließl. Kundenentwicklung, Produktbzw. Vertragsinteresse, Statistikdaten, Abrechnungs- und Leistungsdaten, BankverbindungPatientInnen: Adressdaten, Kontaktkoordinaten (einschl. Telefon-, Fax-und E-Mail-Daten), Geburtsdatum, Vertragsdaten, Diagnosedaten, OPS-Codes, Informationen über Aufnahmemodalitäten. Betreuungen. Abrechnungs- und Leistungsdaten etcBeschäftigtendaten (Lohn und Gehalt): Kontaktdaten, Bankverbindung, Sozialversicherungsdaten, etc.MitarbeiterInnendaten: Kontaktdaten, Bankverbindung, Sozialversicherungsdaten etc. Tipp: Hier ist eine Mehrfachauswahl möglich.

ℯ

2. Ein Klick auf das Listenzeichen zeigt Ihnen eine Auswahl an Optionen, welche Sie einfach aus- oder abwählen und übernehmen können.

<span id="page-14-0"></span>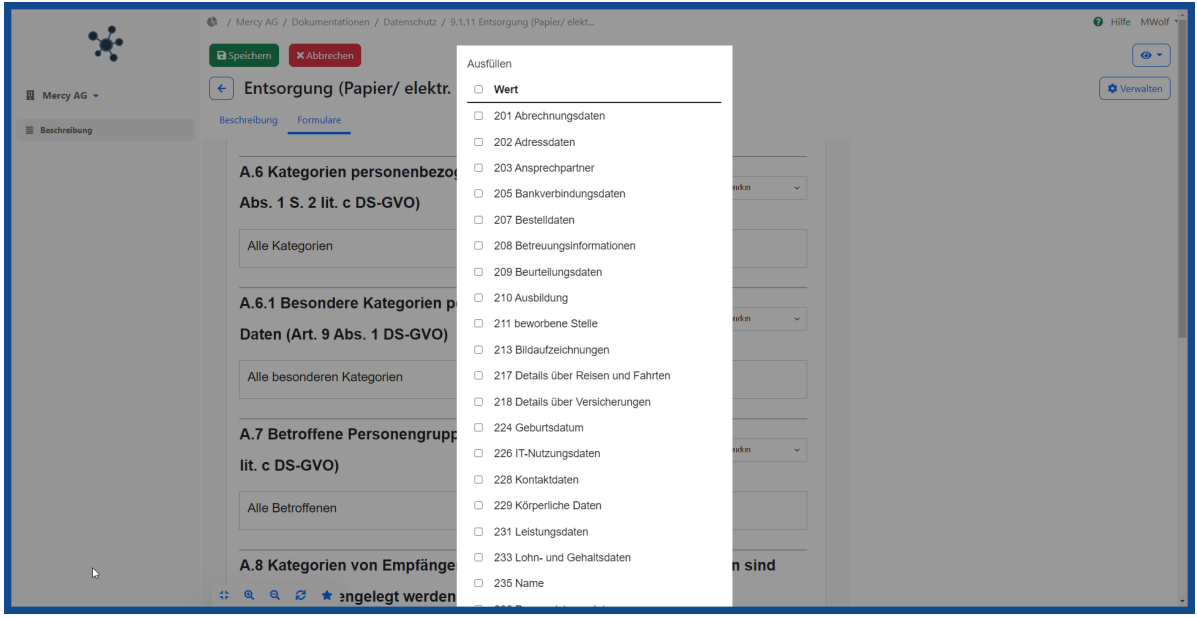

**Wichtig:** Alle Texte und Optionen für das Erstellen und Ausfüllen von Formularen können individuell angepasst werden.

### **Checkliste zur Dokumentation abarbeiten**

In manchen Dokumentationspunkten gibt es bereits individuelle oder hinzugefügte Checklisten (erkennbar in der Vorschau durch den Button (Checkliste anzeigen).

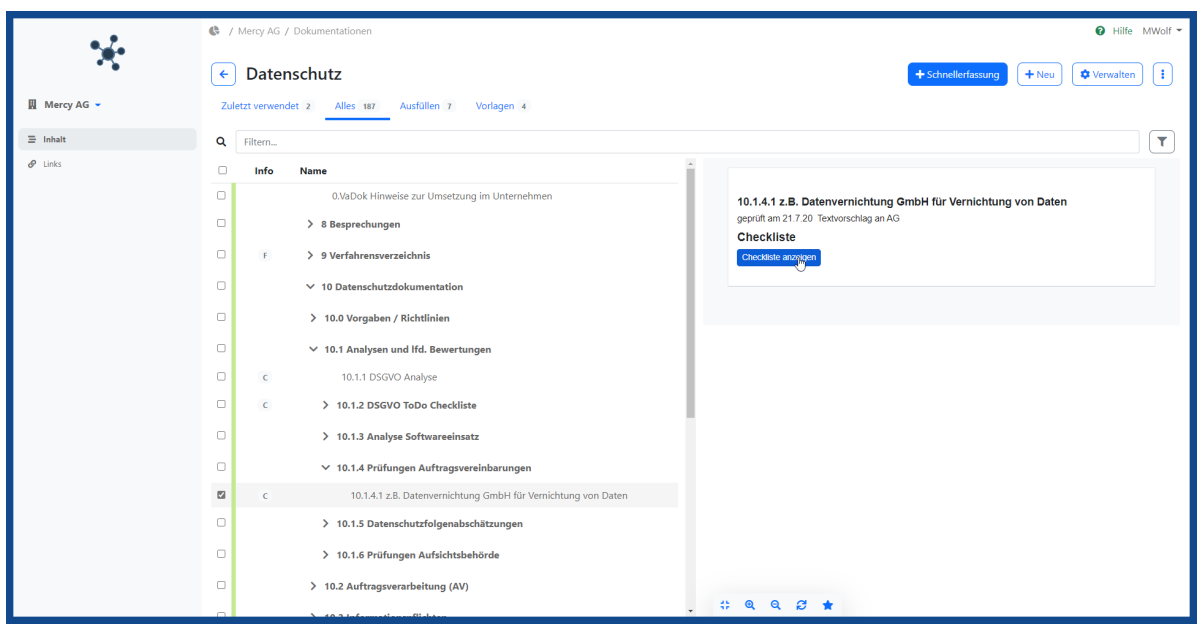

Zeigen Sie durch Klick auf den Button dem Inhalt der Checkliste an.

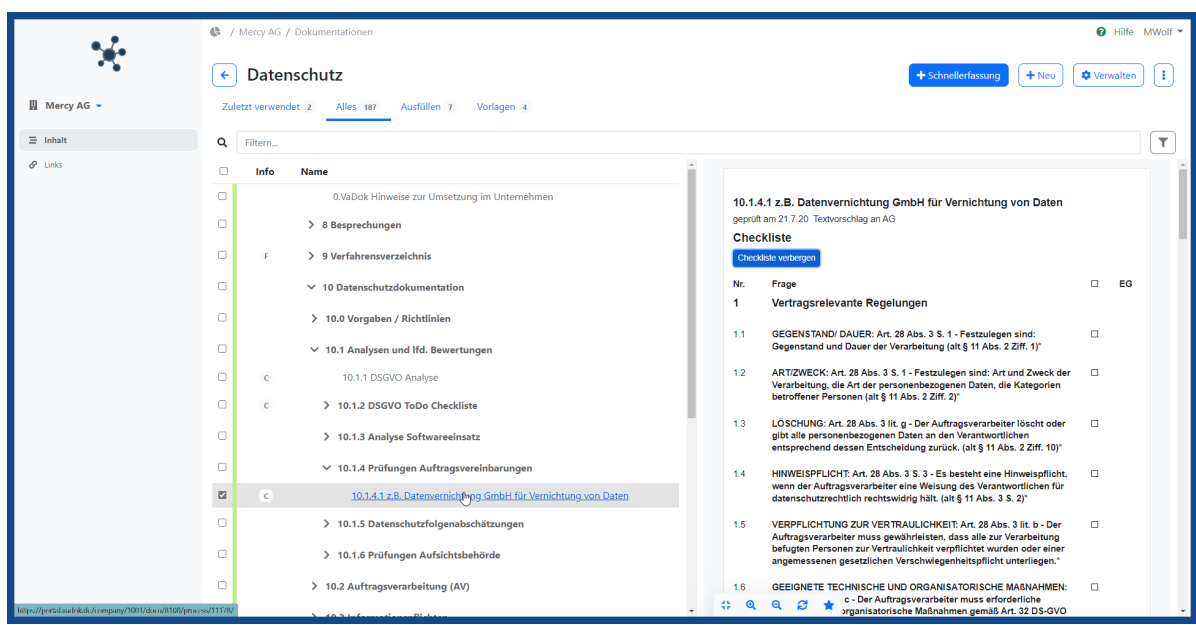

Öffnen Sie den Dokumentationspunkt mit Klick auf den Text des Dokumentationspunkts.

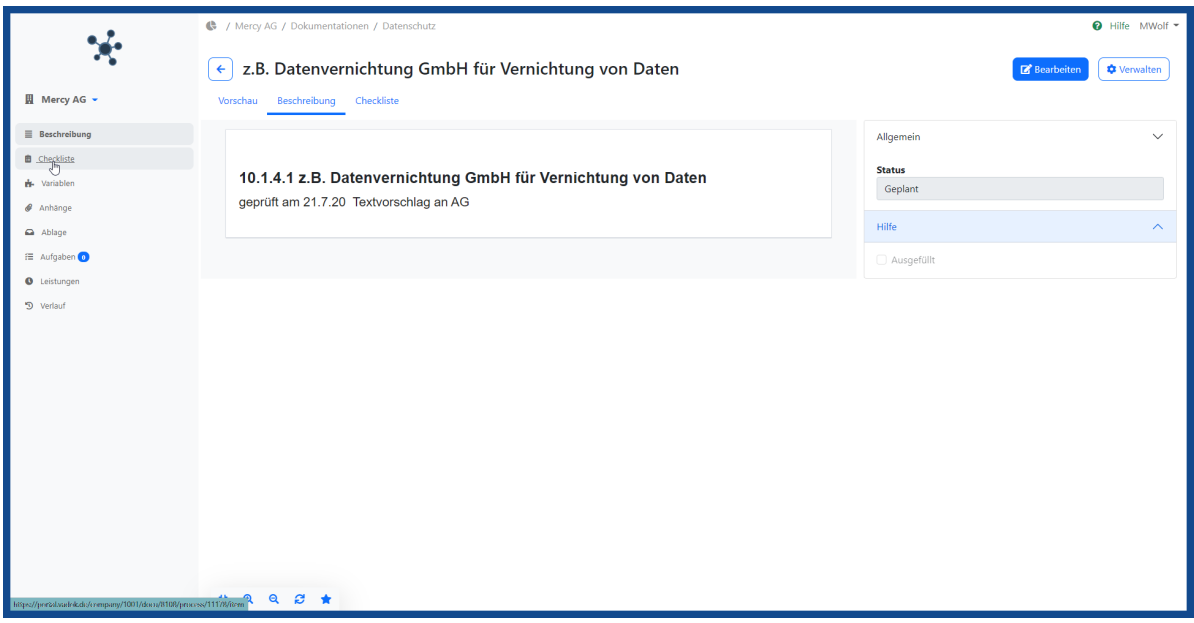

Öffnen Sie die Bearbeitung mit Klick auf in der linken Menüleiste.

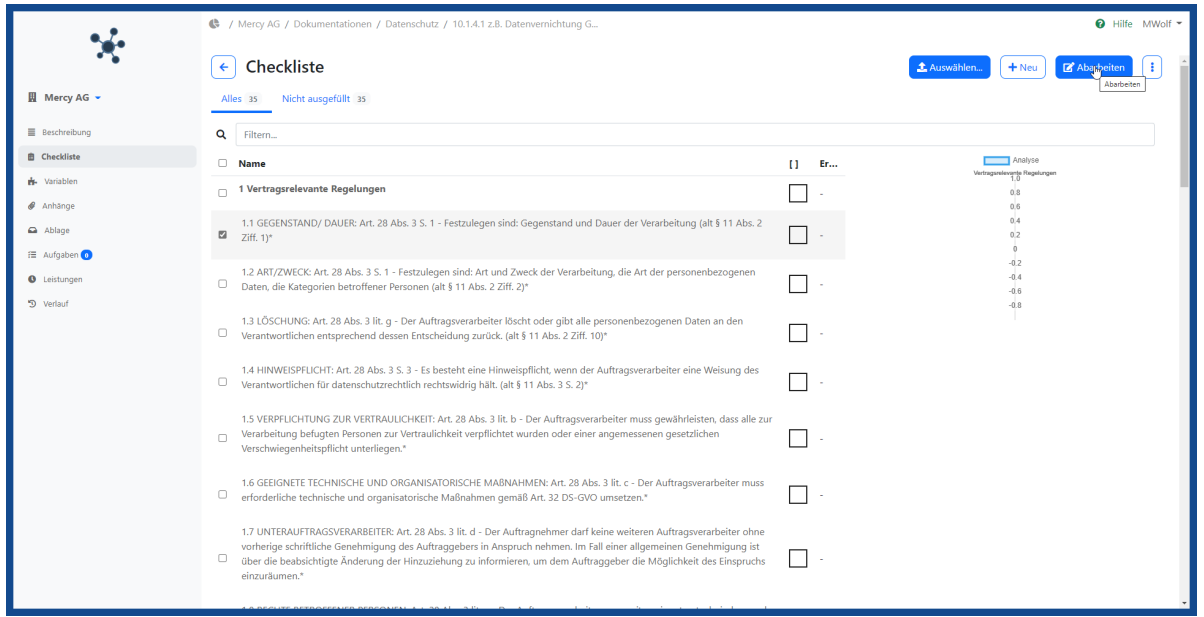

Wählen Sie den ersten oder einen anderen gewünschten Checklistenpunkt aus und starten Sie das Abarbeiten der

Abarbeiten Checklisten mit Klick auf den Button .

<span id="page-17-0"></span>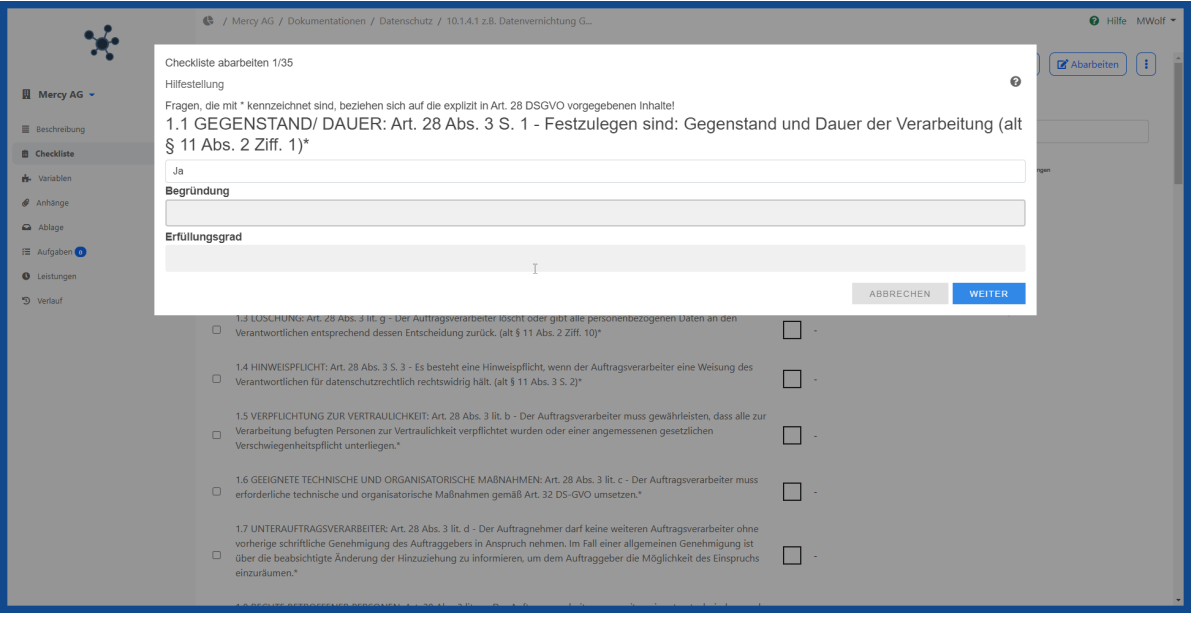

**Hinweis:** Die Abarbeitung der Checkliste beginnt immer mit dem aktuell ausgewählten Checklistenpunkt!

**Wichtig:** Alle Texte und Optionen für das Erstellen und Ausfüllen von Checklisten können individuell angepasst werden. Man kann direkt beim Dokumentationspunkt eine ind. Checkliste erstellen und abarbeiten oder ggfs. eine Checkliste hinzufügen, die in den Unternehmensdaten angelegt wurde und für alle Dokumentationspunkte zur Verfügung steht.

## **Dokumente als Anhang hochladen**

Bei manchen Dokumentationspunkten ist es notwendig, dazugehörige Dokumente hochzuladen oder es gibt bereits Dokument anzeigen (3 Seiten)

Anhänge (erkennbar in der Vorschau am Button mit Information zur Anzahl der Dokumentenseiten).

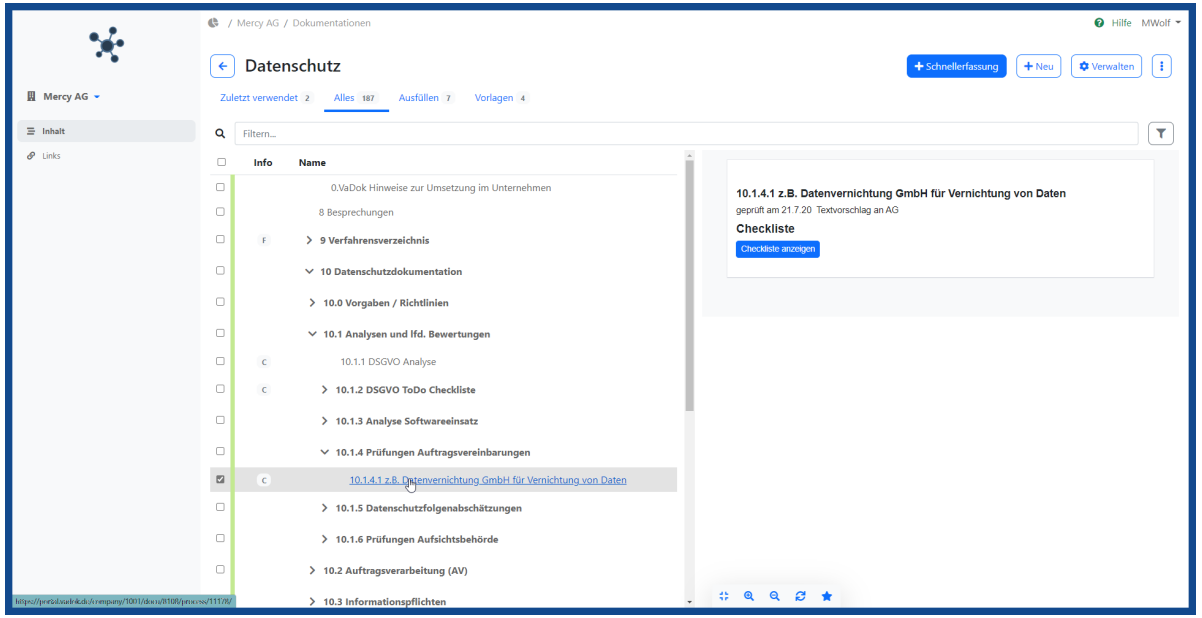

Öffnen Sie den Dokumentationspunkt mit Klick auf den Text des Dokumentationspunkts.

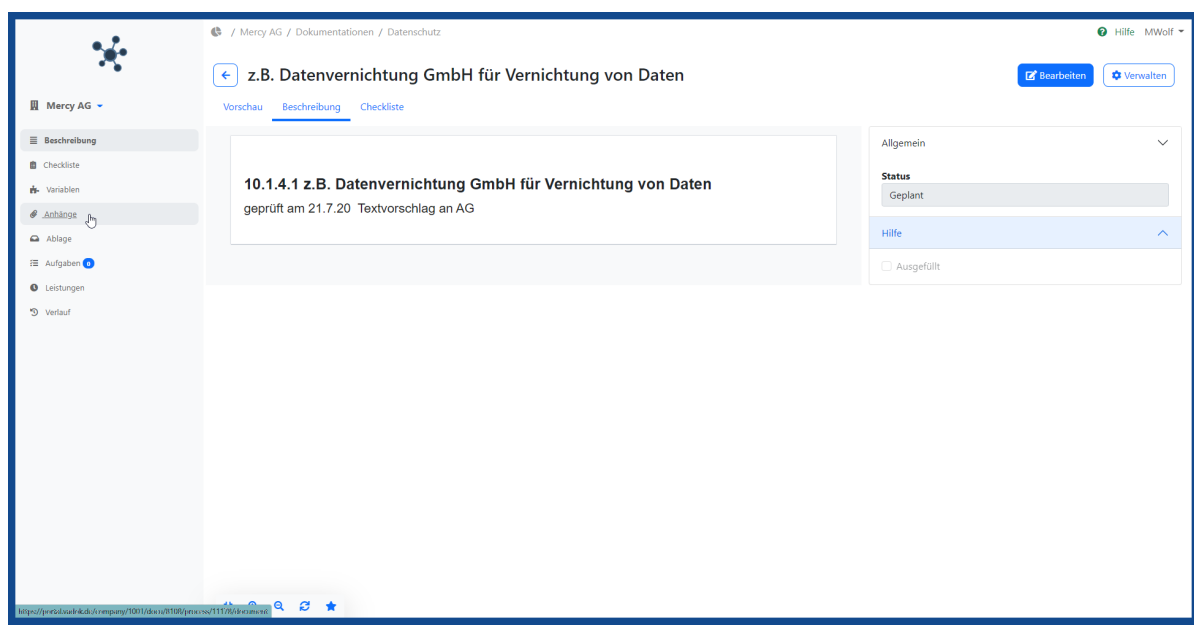

Öffnen Sie die Anhänge mit Klick auf **Anhänge** in der linken Menüleiste.

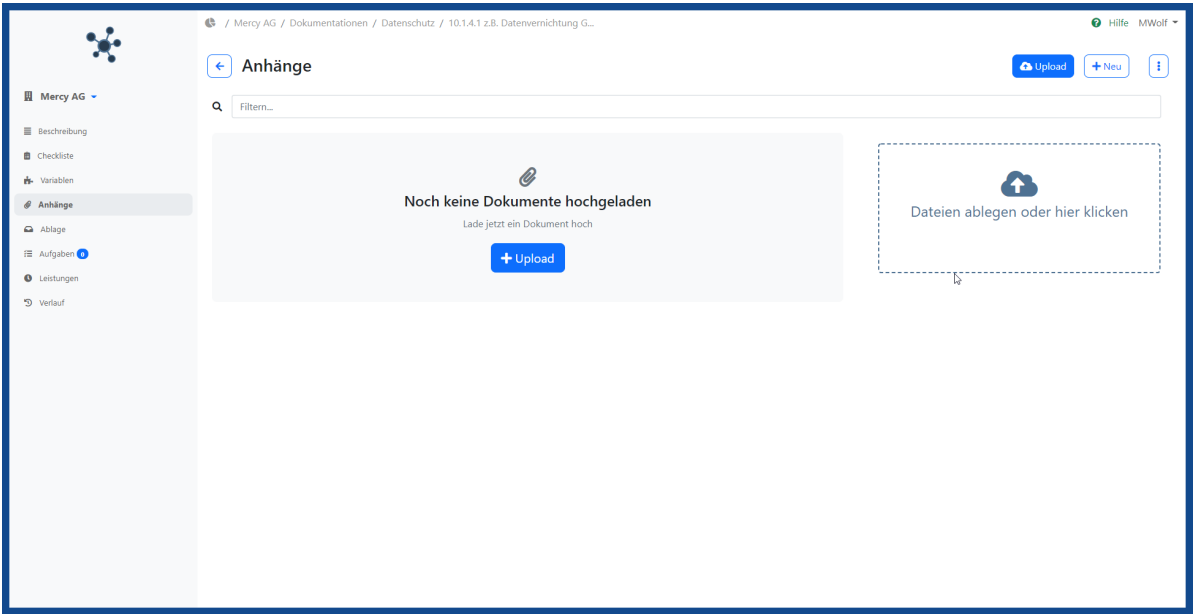

#### **Hinweis:**

Folgende Formate können in die Anhänge hochgeladen werden: pdf, txt, csv, msg, eml, mht, png, jpg, jepg, bmp, gif, html, htm

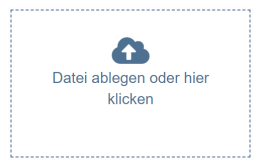

Schieben Sie die gewünschte Datei auf das Uploadfenster (*drag and drop*) oder benützen Sie die Dateiauswahl mit

Klick in das Uploadfenster oder durch Klick auf den Button zum Upload der gewünschten Datei .

O Upload

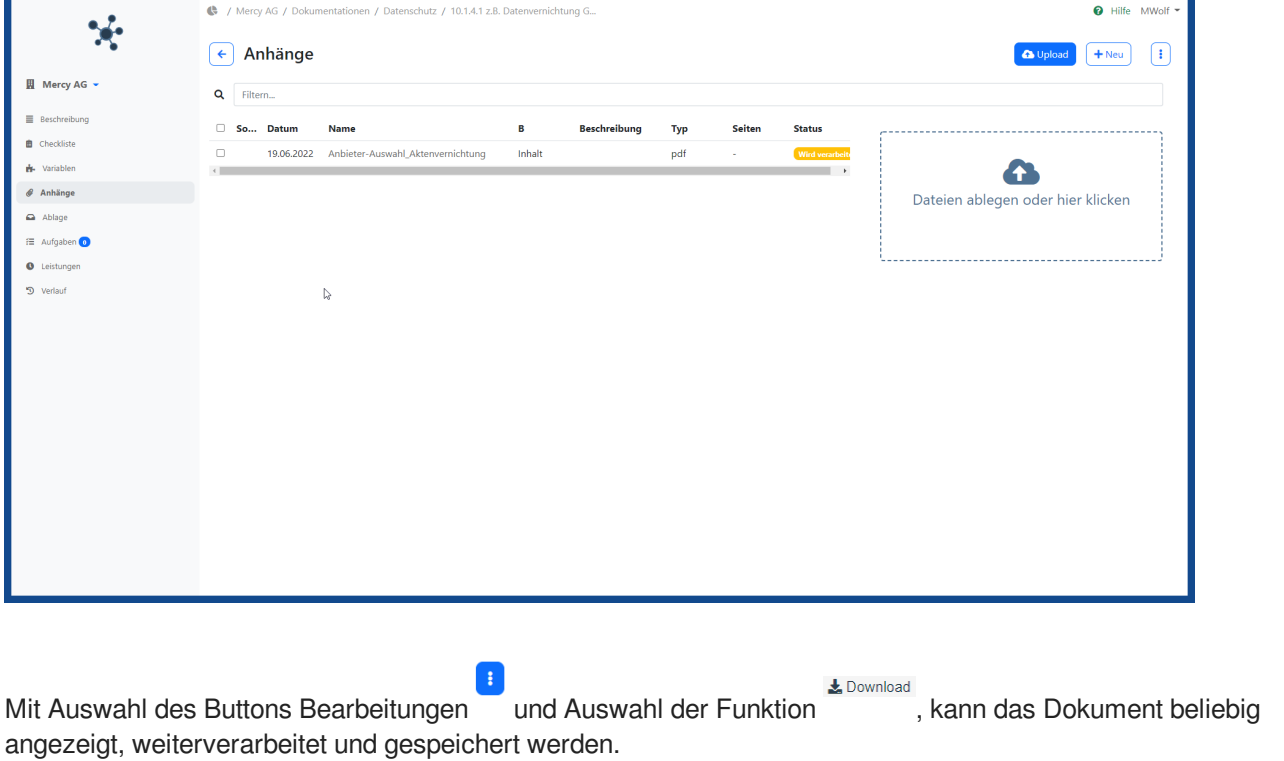

<span id="page-20-0"></span>**Interessant:** Alle in die Anhänge hochgeladenen Dokumente können beim Druck direkt beim Dokumentationspunkt mit ausgegeben werden. Die hochgeladenen Dokumente in den Anhängen werden auch im Inhaltsverzeichnis mit den Seitenzahlen korrekt berücksichtigt. Alle Anhänge werden auch in der Vorschau des Dokumentationspunkts angezeigt Dokument anzeigen (2 Seiten) Dokument verbergen (2 Seiten)

und können mit Klick auf den Button angezeigt und mit Klick auf den Button wieder wieder verborgen werden.

## **Vorlagen in die Ablage hochladen**

Bei manchen Dokumentationspunkten ist es notwendig dazugehörige Vorlagen hochzuladen z.B. Musterschreiben oder es gibt bereits Vorlagen in der Ablage.

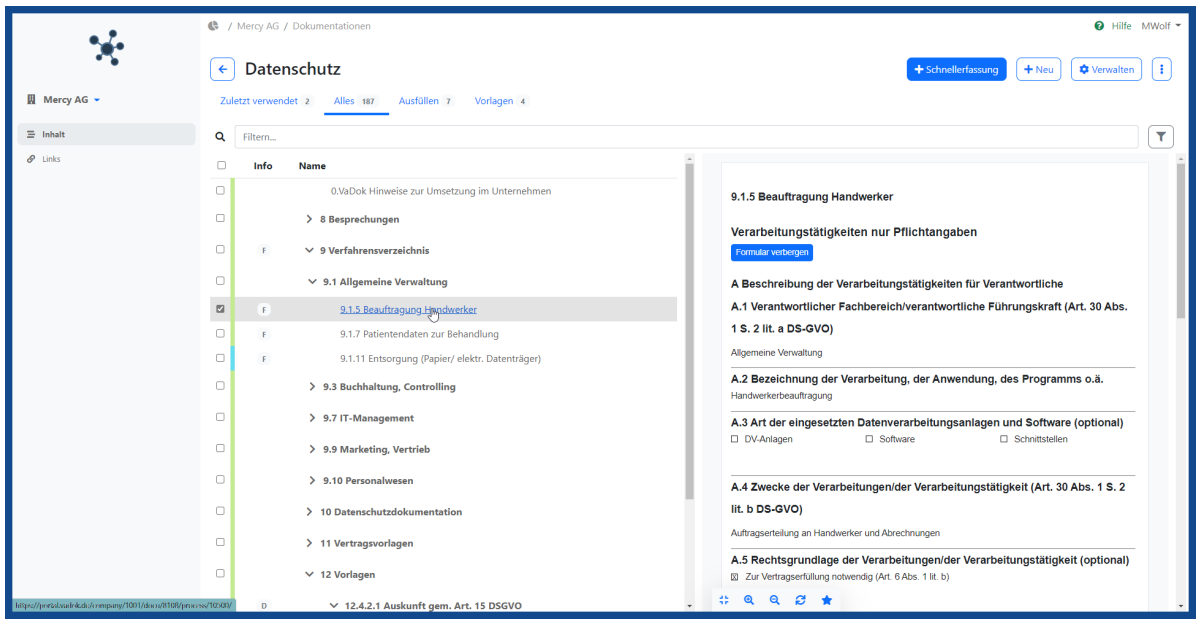

Öffnen Sie den Dokumentationspunkt mit Klick auf den Text des Dokumentationspunkts.

#### **Hinweis:**

In die Ablage können beliebige Formate hochgeladen werden! Die Ablage ist dafür vorgesehen, hier Dokumente zu hinterlegen, die man bei Bedarf runterladen und weiterverarbeiten möchte.

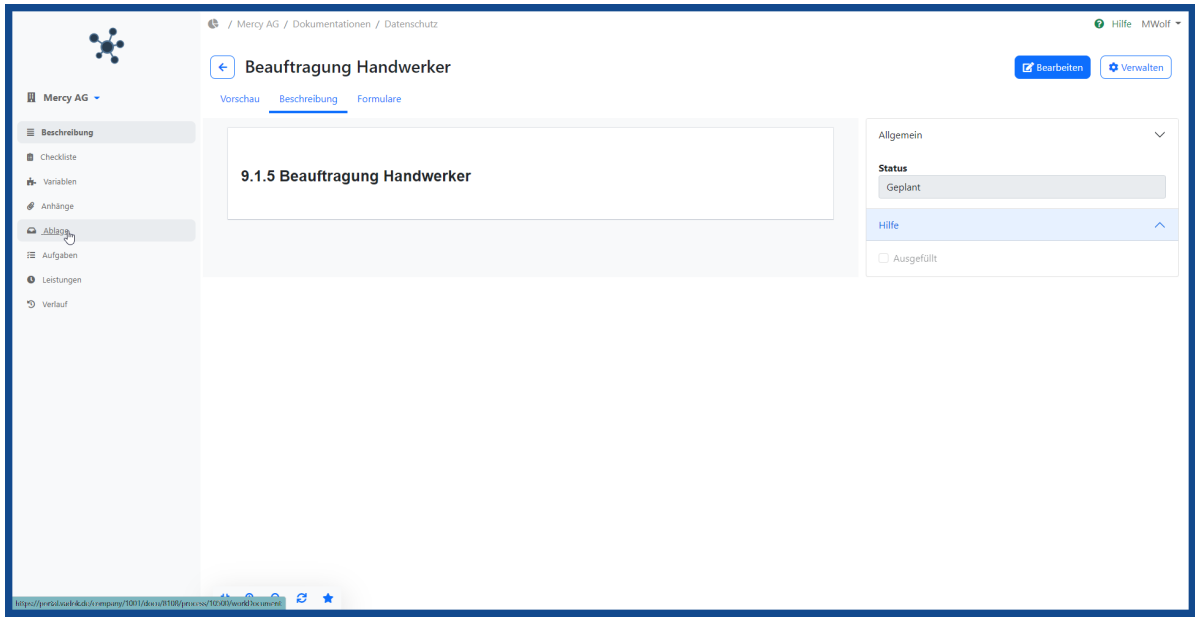

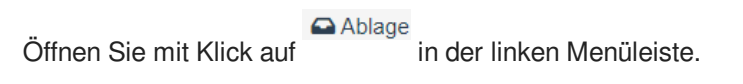

<span id="page-22-0"></span>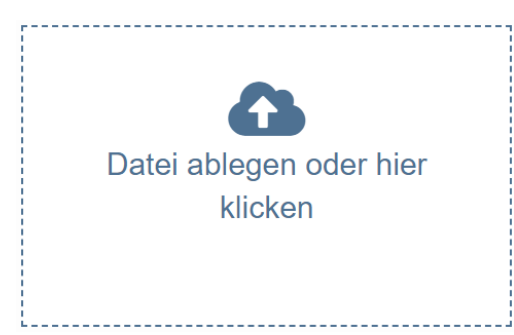

Schieben Sie die gewünschte Datei auf das Uploadfenster (*drag and drop*) oder benützen Sie die Dateiauswahl mit **O** Upload Klick in das Uploadfenster oder durch Klick auf den Button zum Hochladen der gewünschten Datei .

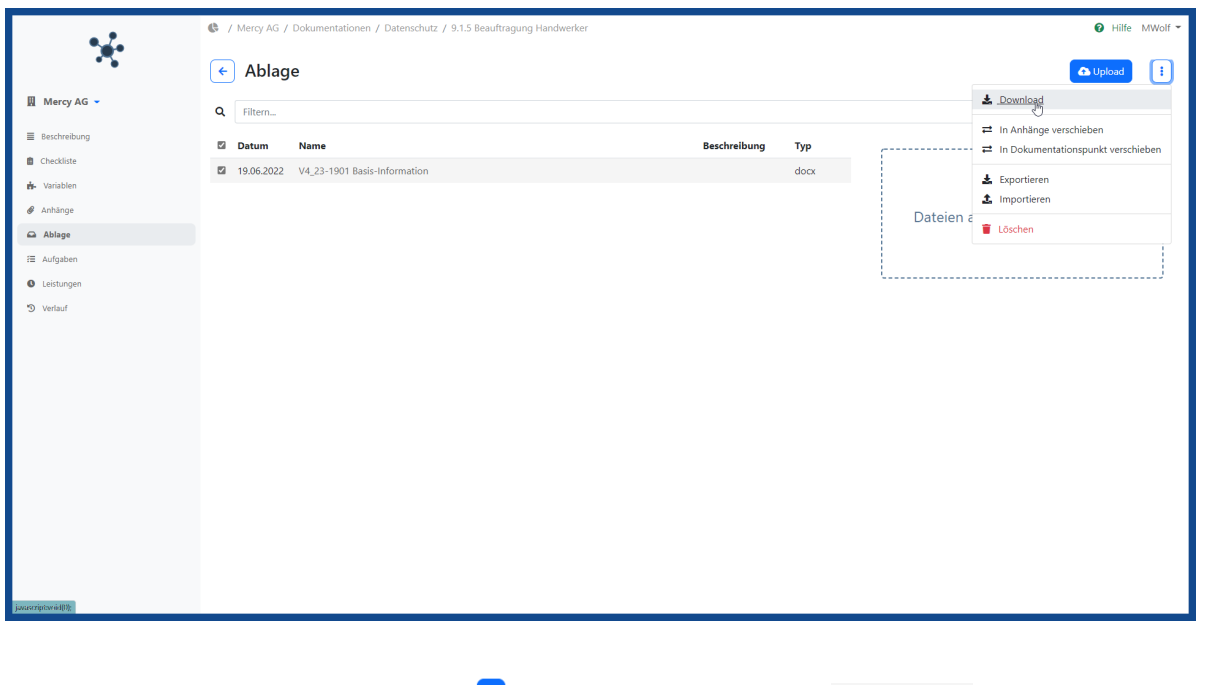

Lownload Mit Auswahl des Buttons Bearbeitungen und Auswahl der Funktion (Kann das Dokument beliebig angezeigt, weiterverarbeitet und gespeichert werden.

**Wichtig:** Alle in die Ablage hochgeladenen Vorlagen werden beim PDF-Druck nicht berücksichtigt.

-11

## **Dokumentation drucken**

Alle Dokumentationen können als PDF exportiert und ausgedruckt werden.

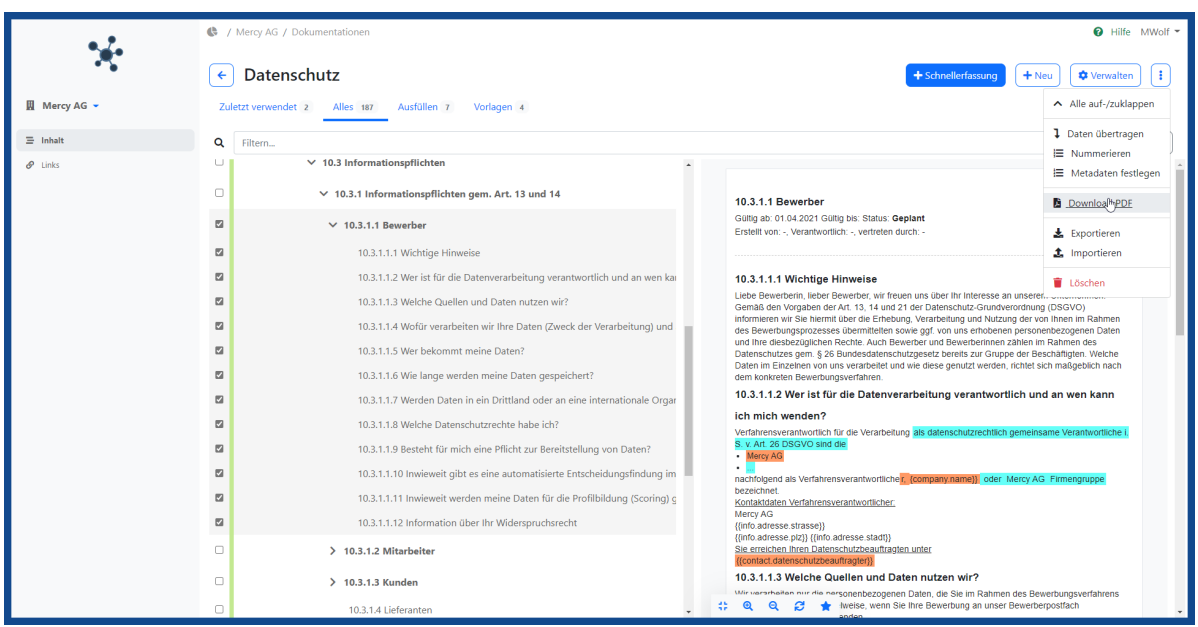

Markieren Sie hierzu den oder die gewünschten Dokumentationspunkte (setzen Sie den Hacken jeweils links in der

 $\blacksquare$ Liste) und starten Sie die Ausgabe der Dokumentation mit Klick auf den Button Bearbeiten und Auswahl der Download PDF **Funktion** 

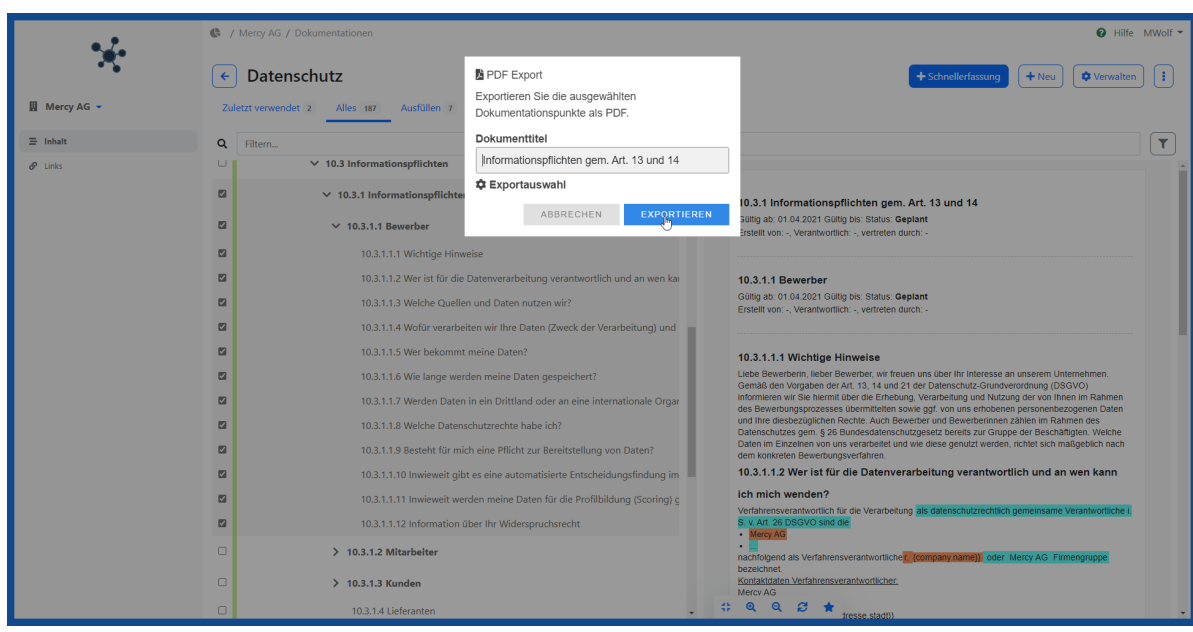

Geben Sie den Titel des Dokuments an und wählen Sie .

EXPORTIEREN

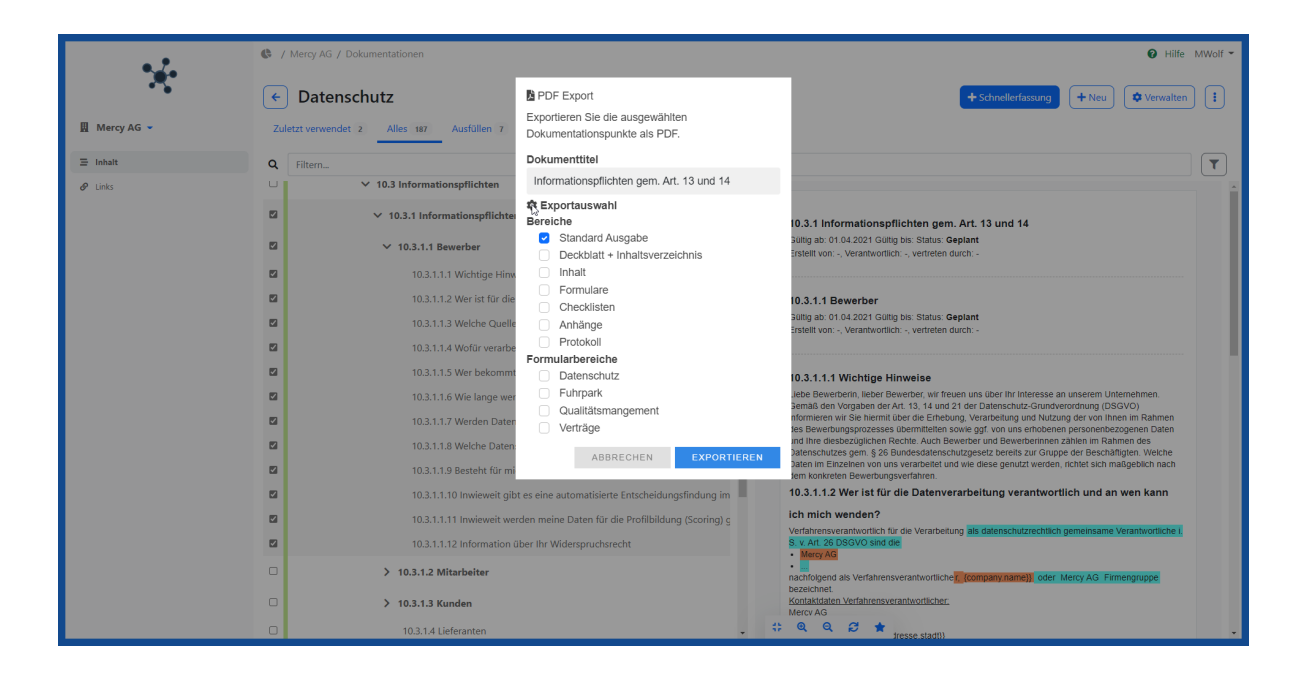

**\*** Exportauswahl

Optional wählen Sie weitere Bereiche die exportiert werden sollen durch Klick auf den Button um z.B. die Standard Ausgabe abzuwählen und den Export individuell auszuwählen:

#### **Bereiche**

- Standard Ausgabe: *Ausgabe von Deckblatt, Inhaltsverzeichnis, ausgewählte Dokumentationspunkte mit Inhalt, Checklisten, Formulare und Anhängen*
- Deckblatt + Inhaltsverzeichnis: *Das Deckblatt mit Logo und das Inhaltsverzeichnis der ausgewählten Dokumentationspunkte*
- Inhalt: *Nur Ausgabe der Beschreibung*
- Formulare: *Ausgabe der Formulare zu den ausgewählten Dokumentationspunkten*

#### **Formularbereiche**

Einschränkung der Formularausgabe auf die gewählten Formularbereiche

Hier werden die erfassten Formularbereiche in den Unternehmensdaten zur Auswahl angezeigt.

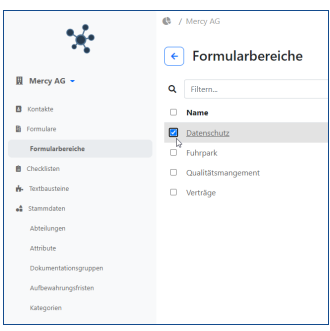

- Checklisten: *Ausgabe der Checklisten zu den ausgewählten Dokumentationspunkten*
- Anhänge*: Ausgabe der hochgeladenen Dokumente in den Anhängen*
- Protokoll: *Verlaufprotokoll zu den ausgewählten Dokumentationspunkten*

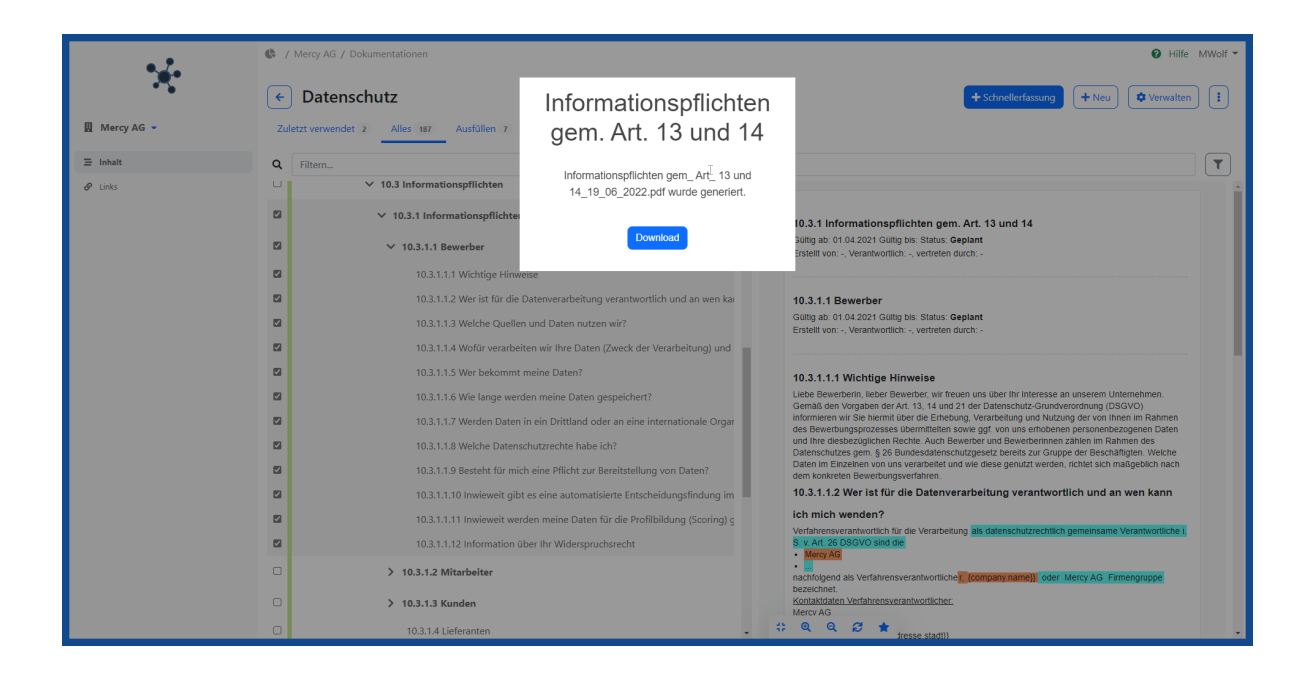

#### Download

Nach Erstellung der Auswertung kann der erfolgen und das Dokument weiterverarbeitet werden.

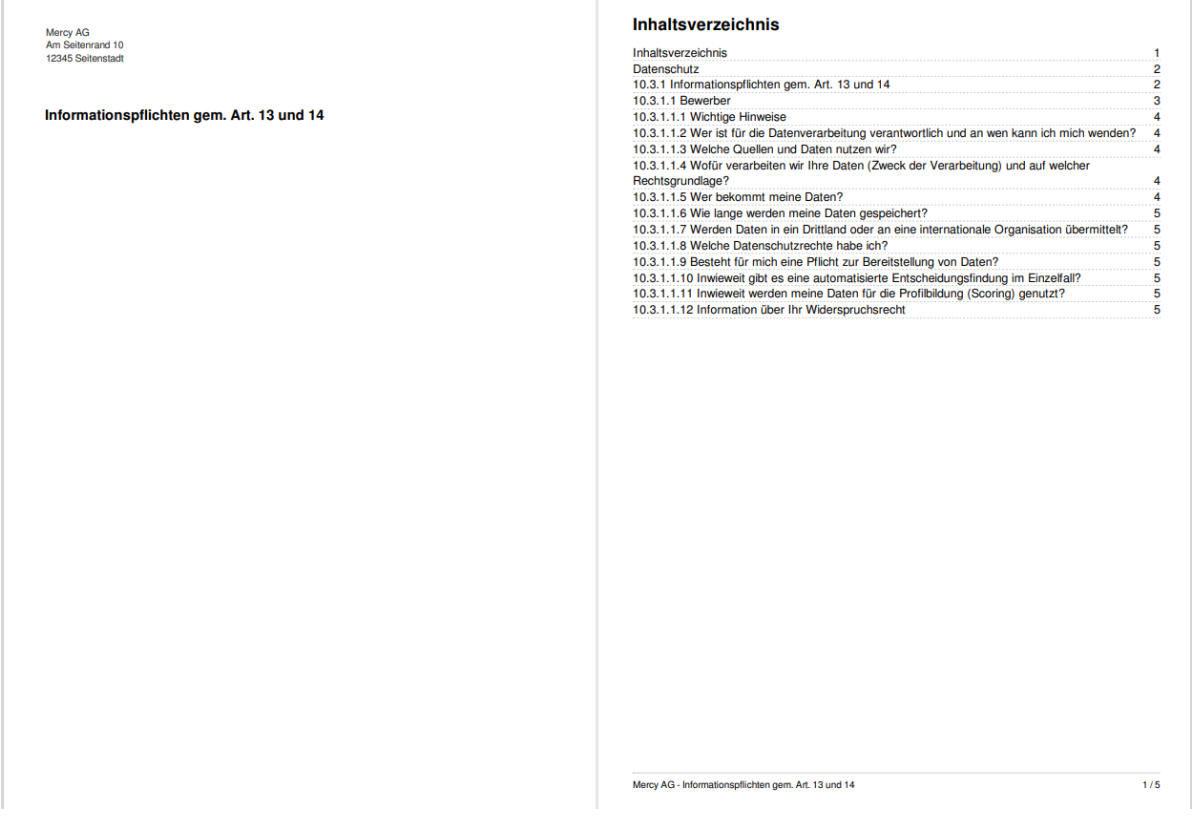

Sie erhalten einen hochwertigen PDF Export Ihrer gewählten Dokumentation mit Deckblatt inkl. Inhaltsverzeichnis.

**Interessant:** Die vielfältigen Ausgabemöglichkeiten in VaDok schaffen eine neue Form von Flexibilität und können den Papierverbrauch senken.